## **ACCOUNT DETAILS & HISTORY**

## SusserBank

1. On the **Home** screen, click on an account to view a listing of the details and transaction history associated with the account.

| G                | Home                                    |        | Home                                                                                | ą                |
|------------------|-----------------------------------------|--------|-------------------------------------------------------------------------------------|------------------|
| 0                | Messages                                |        | nome                                                                                | ζ <sup>3</sup> ν |
| 0                | Transactions<br>Branches                | ×      | Financial Tools<br>Take the work out of staying on top of your finances.            | Get Started      |
| 0<br>0<br>0<br>0 | Services<br>Help<br>Settings<br>Log Off | *<br>* | ACCOUNTS I 1<br>Simply Checking :<br>Available Balance & 54.83<br>S4.83             | ^                |
|                  |                                         |        | C Link Account<br>View your balance and history from other banks and credit unions. | Get Started      |

2. Click the **Details** tab to display the account details.

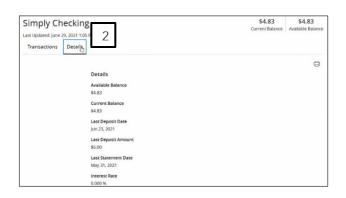

- 3. Select the **Filters** icon to view the various search criteria for transaction history.
- 4. Select **Apply Filters** once the desired options have been selected.

|                       |      |    |       |           | 3     |     |            |
|-----------------------|------|----|-------|-----------|-------|-----|------------|
| Transactions Details  |      |    |       |           |       |     |            |
|                       |      |    |       |           | QY    | \$≵ | ⊥ :        |
| Time Period           |      |    |       |           |       |     |            |
|                       |      |    |       |           |       |     | $\sim$     |
| Transaction Type      |      |    |       |           |       |     |            |
|                       |      |    |       |           |       |     | $\sim$     |
| Description           |      |    |       |           |       |     |            |
|                       |      |    |       |           |       |     |            |
| Min Amount            |      |    | Max A | mount     |       |     |            |
| \$                    | 0.00 | to | \$    |           |       |     | 0.00       |
| Starting Check #      |      |    | Endin | g Check # |       |     |            |
|                       |      | to |       |           |       |     |            |
| Disputed Transactions |      |    |       |           |       |     | 4          |
|                       |      |    |       |           | Reset | App | ly Filters |

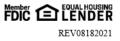

## SusserBank

## ACCOUNT DETAILS & HISTORY

Note, a listing of historical transactions associated with the account are listed on the screen. The newest transaction will appear on top by default.

- 5. Select the **Export** icon to display a listing of available formats. The export will include all transactions specified in the filter by the user.
- 6. Select the **Quick Transfer** icon to perform a quick transfer.

7. Select **Options** next to a listed transaction

to display available actions.

| Date 🔶         | Description            | Amount    |   |
|----------------|------------------------|-----------|---|
| JUN 30<br>2020 | Stop Payment Charge    | - \$30.00 | : |
| APR 23<br>2020 | ⇔ POD - Credit/Deposit | + \$1.00  | : |
| APR 23<br>2020 | ⇔ POD - Credit/Deposit | + \$1.00  | : |
| APR 23<br>2020 | 🖙 POD - Credit/Deposit | + \$1.00  | : |

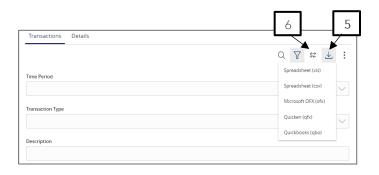

| From Account     |                    |                    |        |
|------------------|--------------------|--------------------|--------|
|                  |                    |                    | $\sim$ |
| To Account       |                    |                    |        |
| Simply Checking  | XXXXXX1112 \$26.00 |                    | $\sim$ |
| Amount           |                    | Earliest Available |        |
| \$               | 0.00               | 8/12/2021          |        |
|                  |                    |                    |        |
| Advanced Options |                    | Transfer Funds     |        |

| Date Description                      | Amount 🚽                | 7 |
|---------------------------------------|-------------------------|---|
| JUN 30 Stop Payment Charge            | - \$30.00               |   |
| APR 23<br>2020 POD - Credit/Deposit   | Toggle Details<br>Print | - |
| APR 23<br>2020 POD - Credit/Deposit   | Ask a question          | - |
| APR 23<br>2020 🖾 POD - Credit/Deposit | + \$1.00                |   |

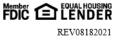